## **Anleitung für Online Diskussionen / Webinare**

Bitte den zugesandten Link ausführen oder gebe den Link im Browser ein. Dann siehst Du diesen Bildschirm.

Klicken Sie Link öffnen auf das vom Browser angezeigte Dialogfeld Wenn Sie kein Dialogfeld sehen, klicken Sie Meeting eröffnen unten.

Meeting eröffnen

Haben Sie Zoom-Client installiert? Jetzt herunterladen

Haben Sie Probleme mit Zoom Client? Mit Ihrem Browser anmelden

Copyright ©2020 Zoom Video Communications, Inc. Alle Rechte vorbehalten. Datenschutz & rechtliche Bestimmungen'

Du kannst jetzt Zoom herunterladen oder wenn Du keine Datei installieren möchtest dann den Punkt **"…Browser anmelden"** anklicken.

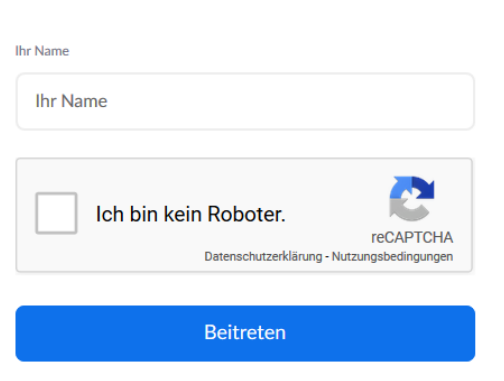

Join a Meeting

Beim nächsten Bildschirm trage bitte Deinen Namen ein und bestätige das Du kein Roboter bist. Dann auf den Punkt "Beitreten" klicken.

Zoom ist durch reCAPTCHA geschützt und es gelten die Datenschutzrichtlinien und AGBs.

Wenn die Veranstaltung noch nicht begonnen hat siehst Du folgenden Bildschirm. (Wann die Veranstaltung beginnt und zu welchem Thema.)

Warten Sie bitte darauf, dass der Host dieses Webinar startet

Starten 1:00 PM

**Test Online Diskussion ohne Anmeldung** 

Wenn Sie der Host sind, melden Sie sich zum Start dieses Meetings an.

Oder Du siehst diesen Bildschirm um der Sitzung beizutreten:

Join a Meeting

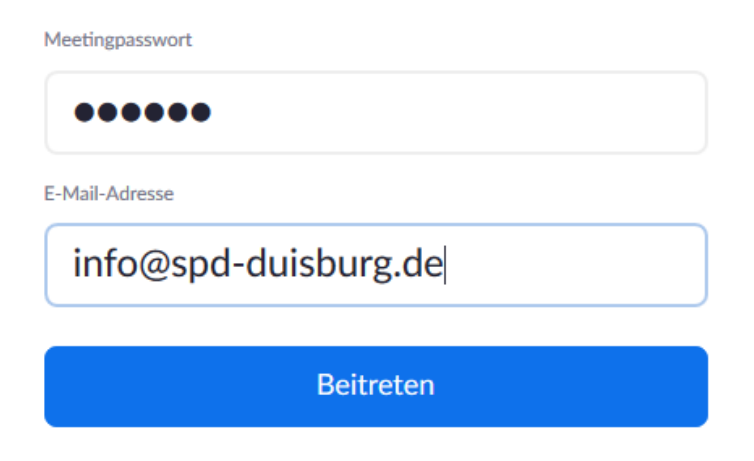

Sollte das Meeting Passwort noch nicht eingetragen sein, dann trage es Bitte ein und gebe irgendeine Mailadresse (xy@spd-duisburg.de) ein.

## Join a Meeting

Jetzt noch Deinen Namen eintragen

Du kein Roboter bist und beitreten.

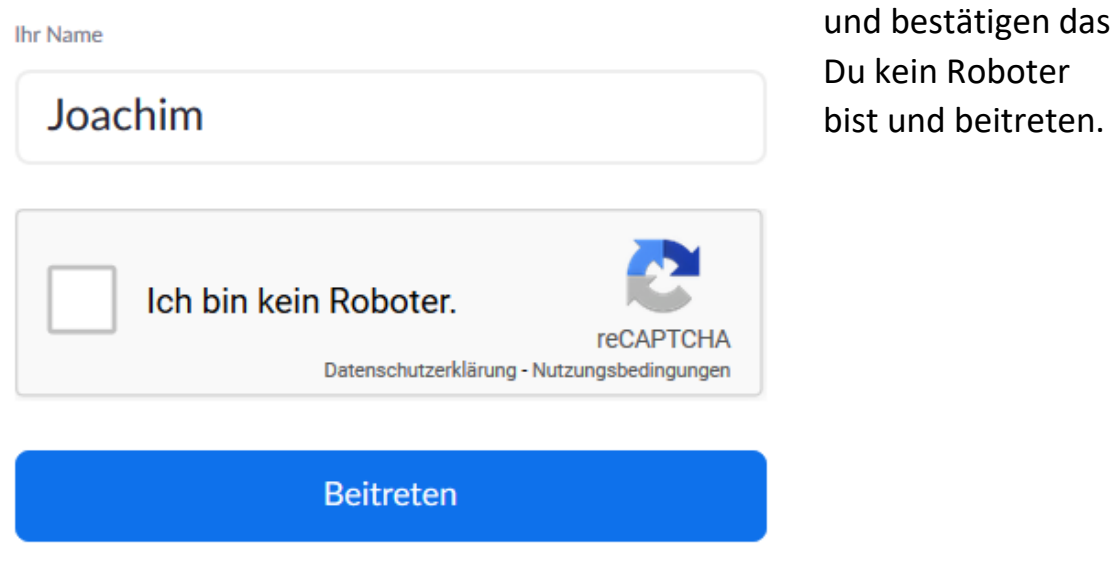

Zoom ist durch reCAPTCHA geschützt und es gelten die Datenschutzrichtlinien und AG

Jetzt nimmst Du an der Online-Diskussion teil und siehst das Bild vom Moderator. Vorher ist noch eine Auswahl vorzunehmen wenn Dein Gerät ein Mikro besitzt.

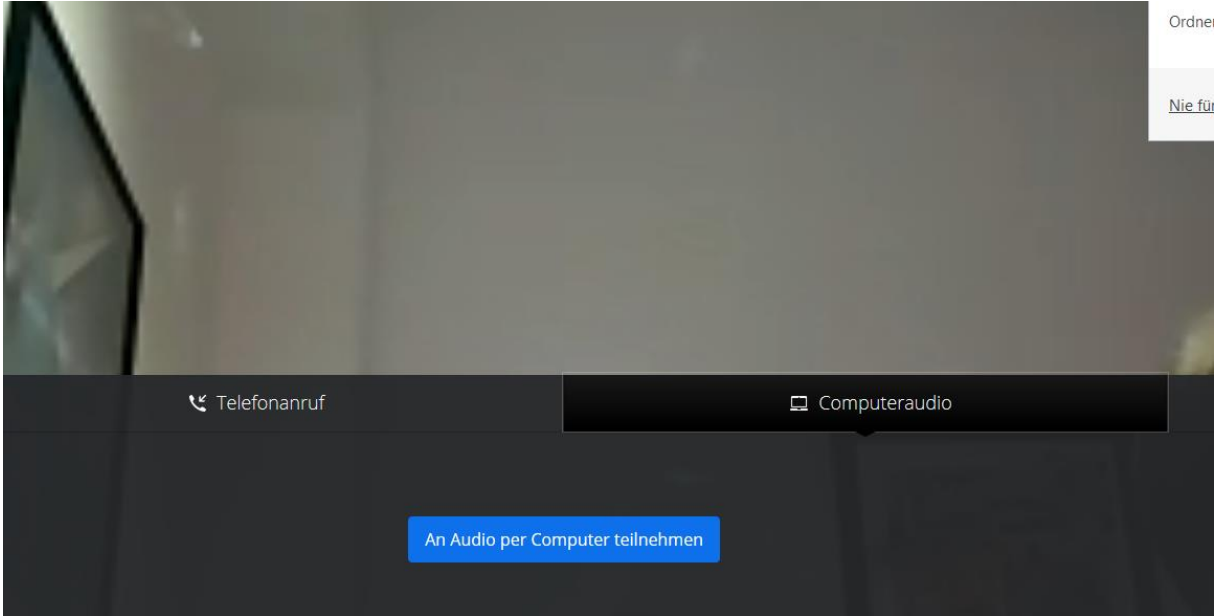

Hier bitte den Punkt "Audio per Computer teilnehmen" bestätigen.

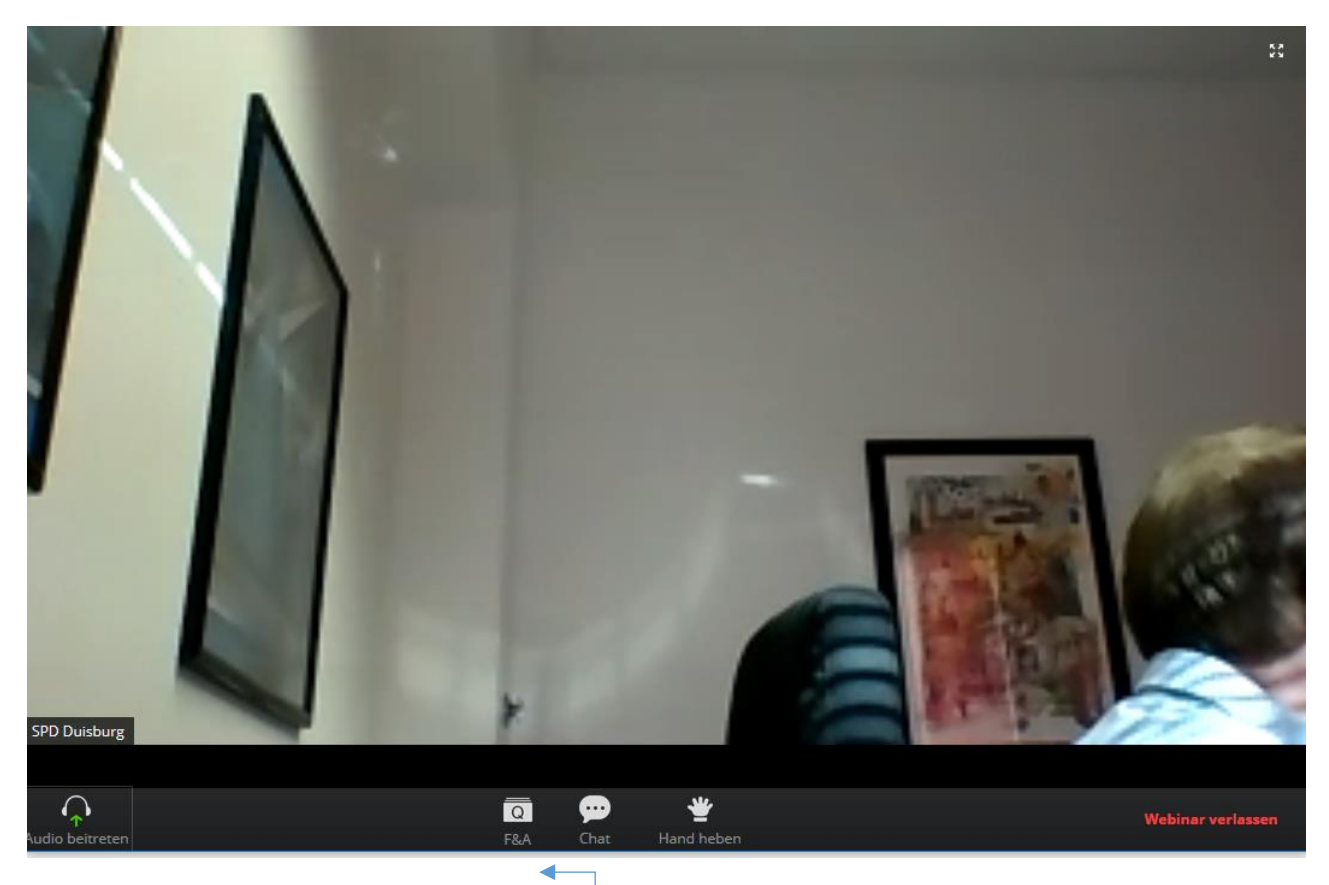

Mit den **Symbol Hand** heben kannst Du Dich melden, wenn Du eine Frage stellen möchtest und wirst dann vom Moderator freigeschaltet "Zum Sprechen".

Alternativ können Fragen über F&A oder per Chat gestellt werden.

Welches Verfahren für die Veranstaltung verwendet wird teilt Euch der Moderator am Anfang der Veranstaltung mit.